# Telegram Guide for Participants

## Step 1: Installation

#### For Android Users

- 1. Search for Telegram in the Google Play Store.
- 2. Click Install and open the app when the download is complete.

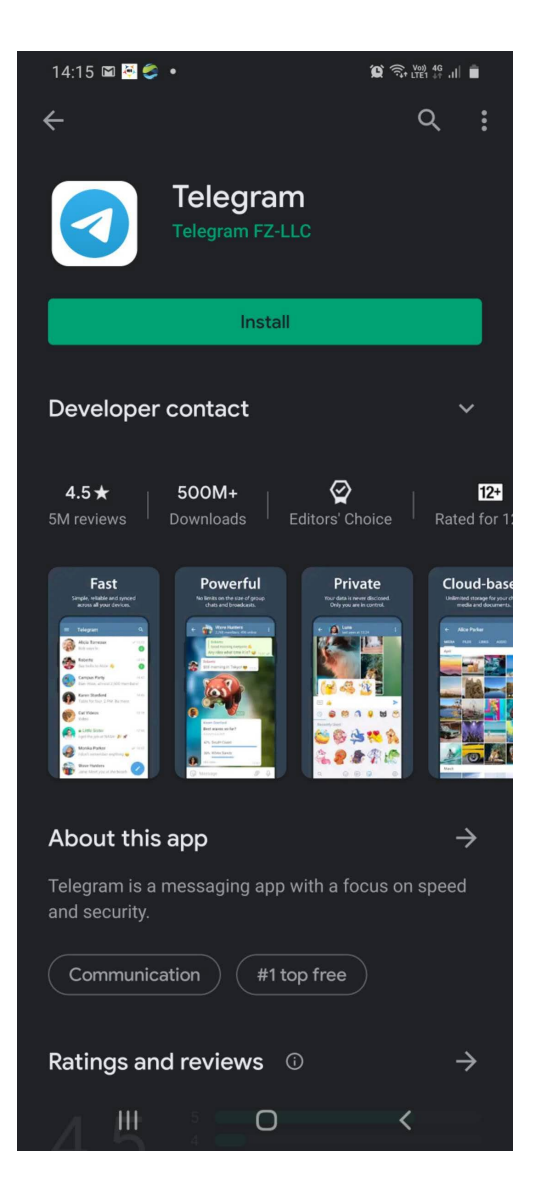

3. Click Start Messaging and register with your phone number.

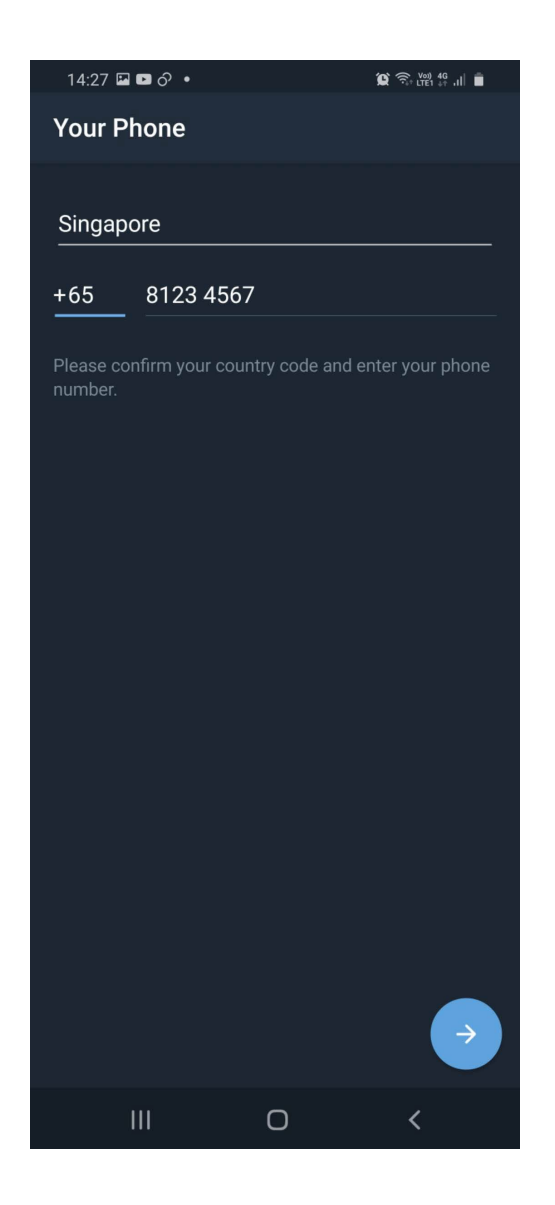

- 4. Click on "Send the code as an SMS" and verify your phone number using the activation code.
- 5. Grant all permissions requested by Telegram.

#### For IOS Users

- 1. Search for Telegram Messenger in the IOS Store.
- 2. Click on the Install icon and open the app when the download is complete.

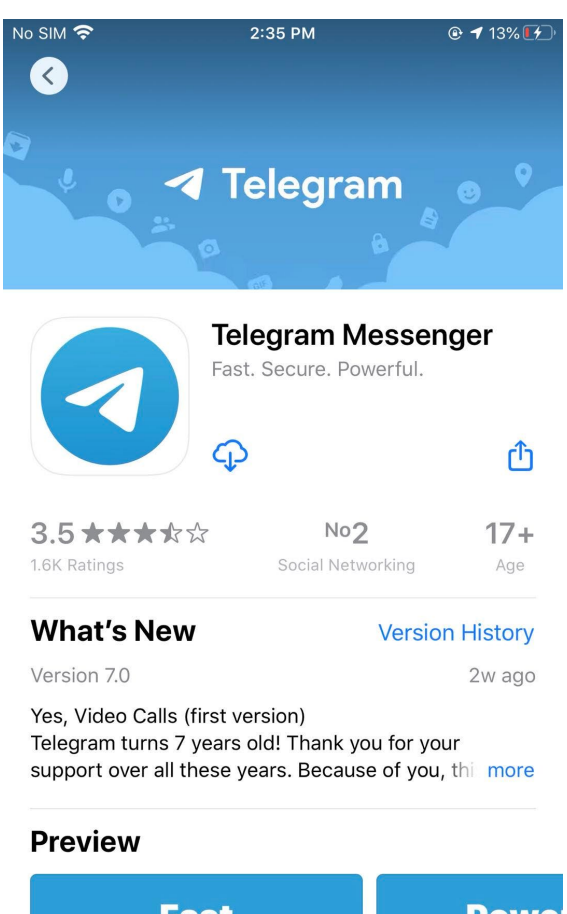

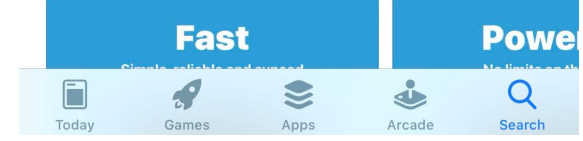

3. Click "Start Messaging" and register with your phone number

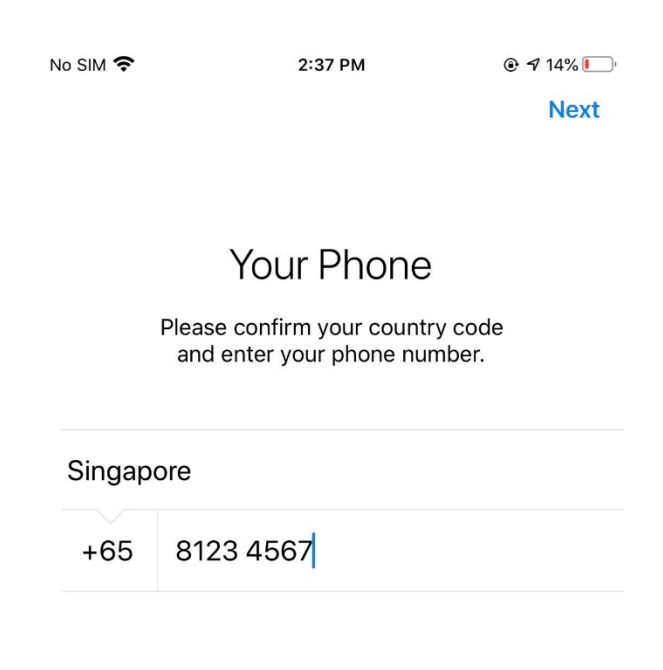

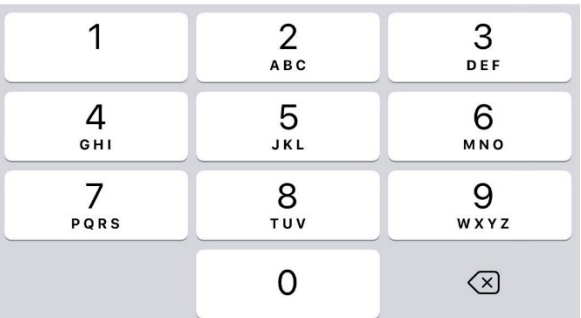

- 4. Click on "Send the code as an SMS" and verify your phone number using the activation code.
- 5. Grant all permissions requested by Telegram.

# Step 2: Joining AstroChallenge Main Channels

Once you have downloaded and registered your phone number on Telegram, click on the link given below to join the AstroChallenge 2020 Main Channel. This will be the main channel for the AstroChallenge Organising Committee to disseminate information and updates on AstroChallenge 2020. Be sure to enable notifications, so as to receive the updates in a timely manner.

Do note that your personal information will not be visible to other subscribers of the channel in compliance with the Personal Data Protection Act.

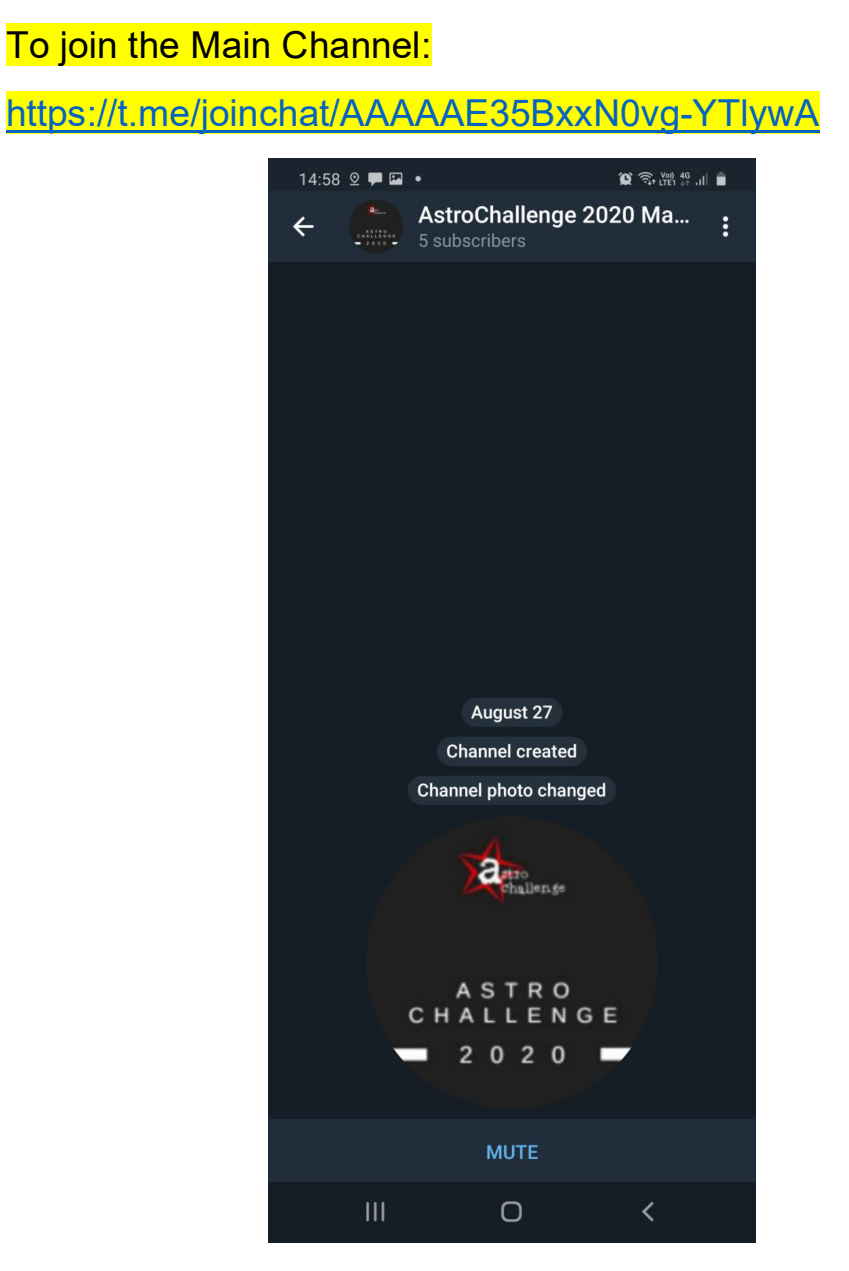

## Step 3: Joining AstroChallenge Groups

Once you have subscribed to the AstroChallenge 2020 Main Channel, an organising committee member will reach out to you to invite you to an Astrochallenge Group nearer to Day 1. This group will be for communication during the competition as well as to handle any queries during the competition itself.

There will be a separate group for each individual team, so do invite your friend from the same team in to help organising committee members in gathering your team members into the group. For identification purposes, please identify yourself with your full name and school name, so as to allow our organising committee member to verify your participant status.